### 1-9)洞窟内でのイベントと画面を作成する

#### ●1枚目)洞窟を入って最初の場面のスライドを作成

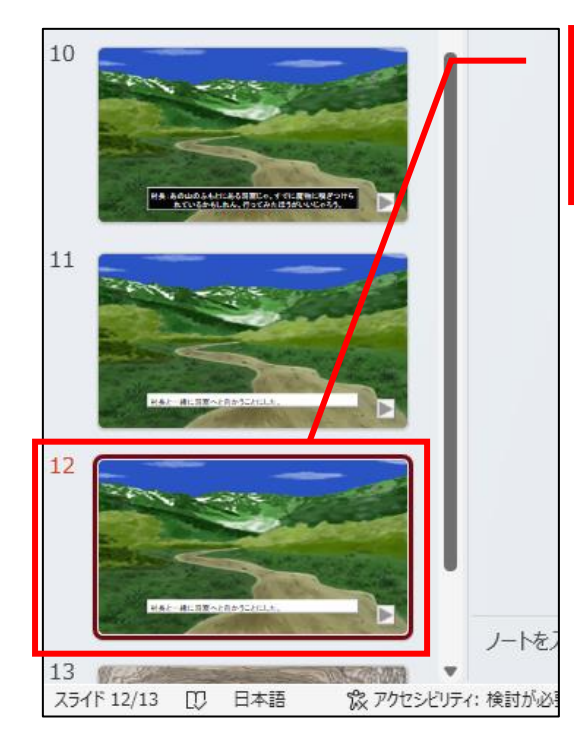

『スライド 11』を複製すると、 『スライド 12』に同じスライドが 作成されます (P79~80 参照)。

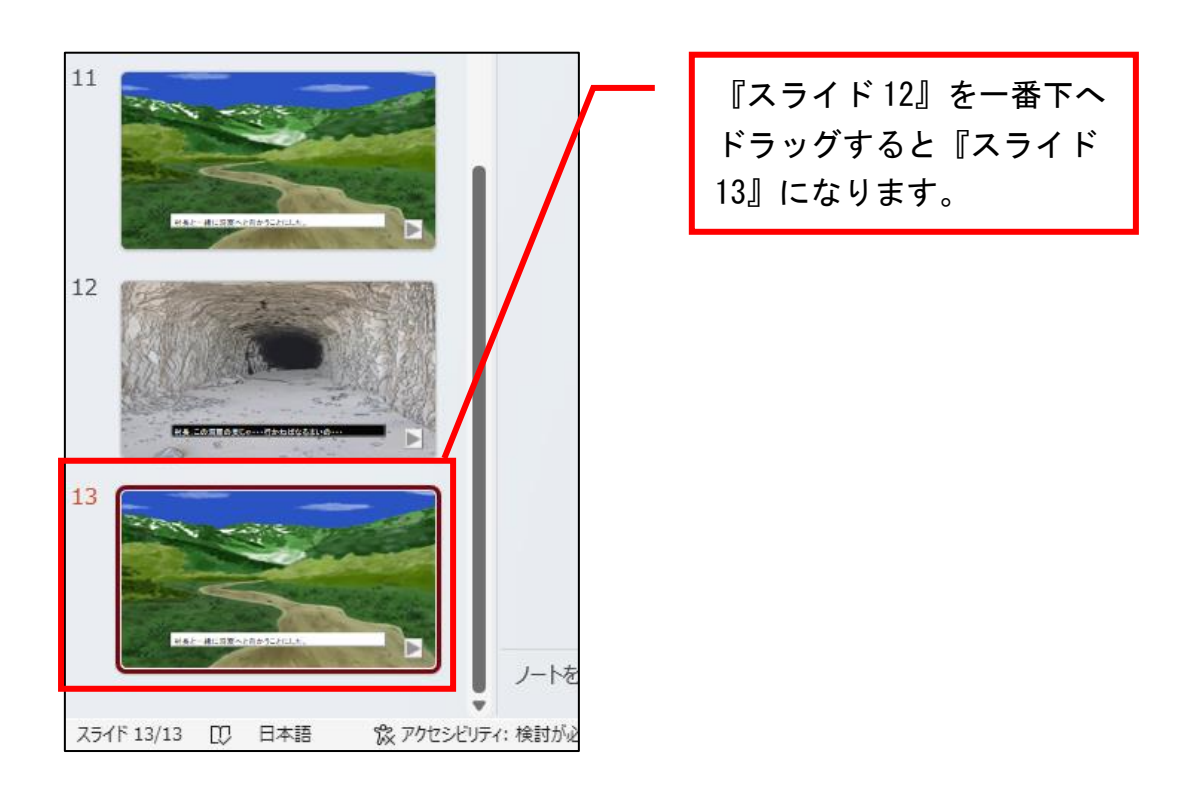

山の風景のイラストを選択して削除後、メニューの『挿入』→『画像』→ 『このデバイス』【2013 版は『挿入』→『画像』】とクリックすると現れる ダイアログボックスから『PowerPoint でゲーム 2\_洞窟奥.png』をクリック して『挿入』ボタンをクリックします。

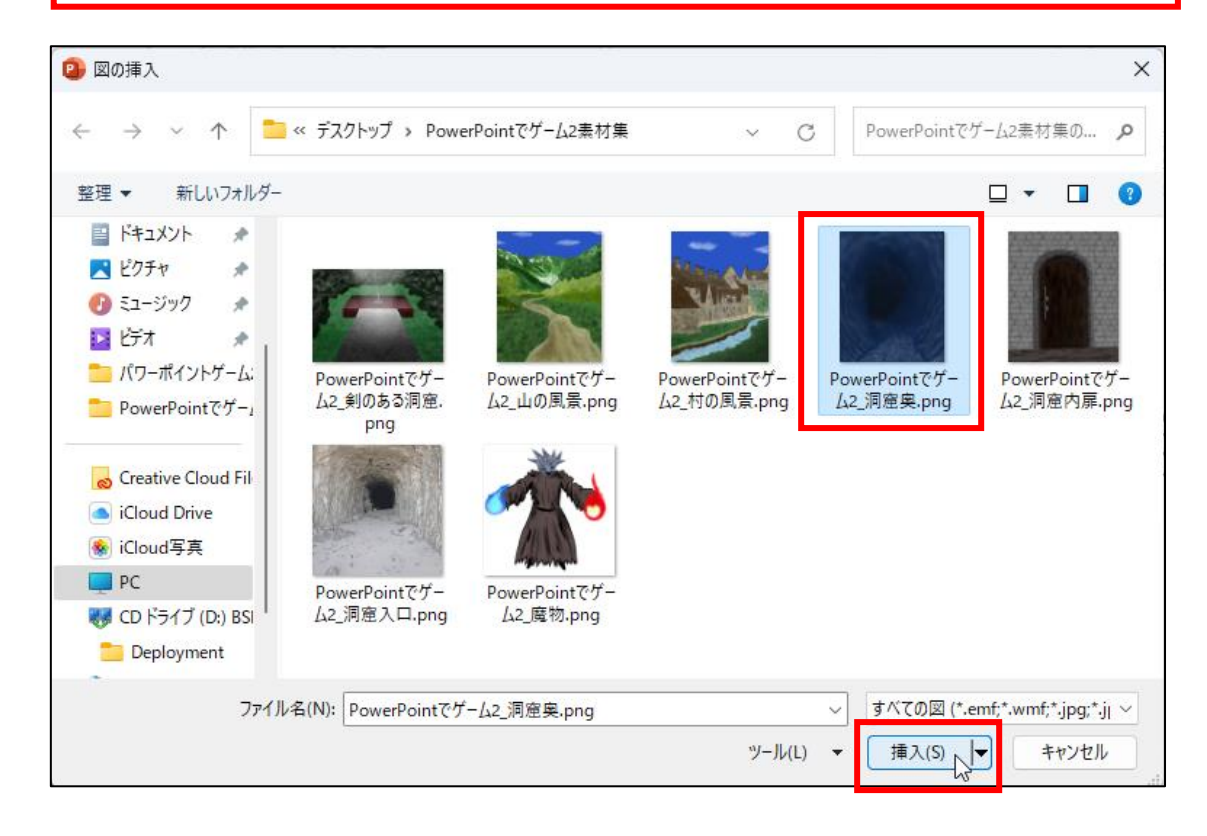

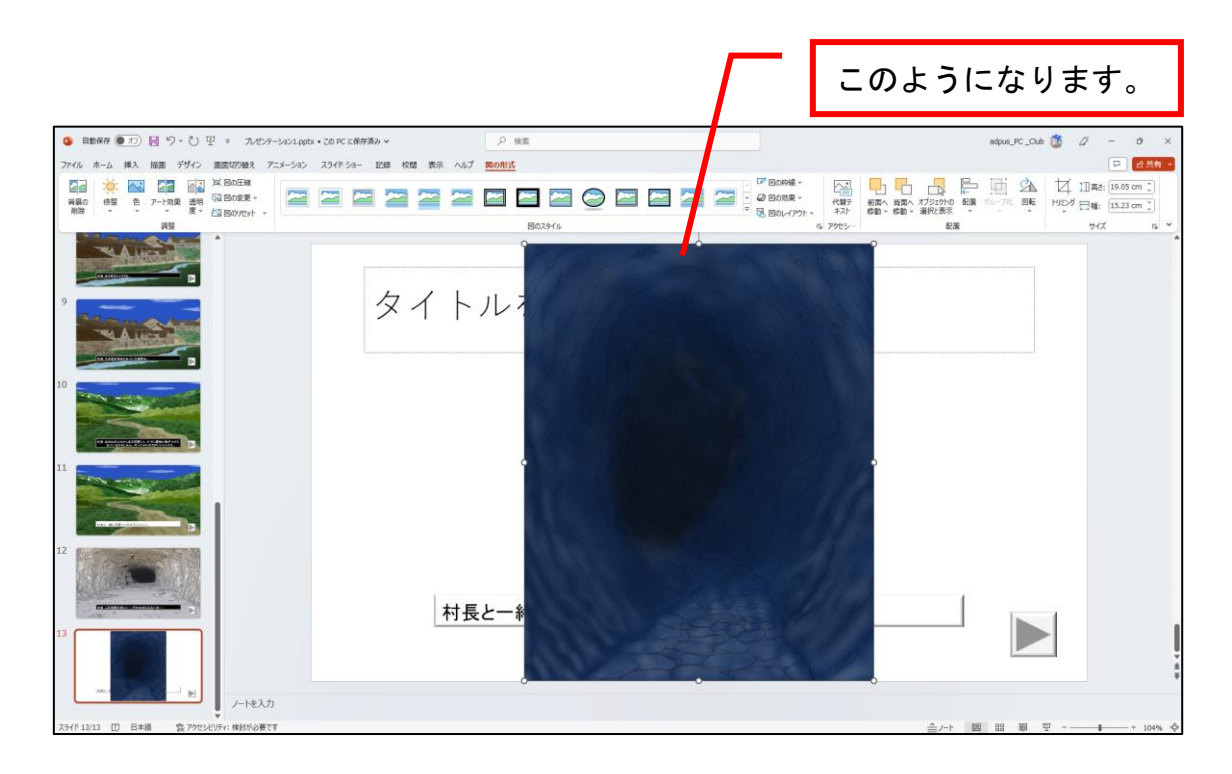

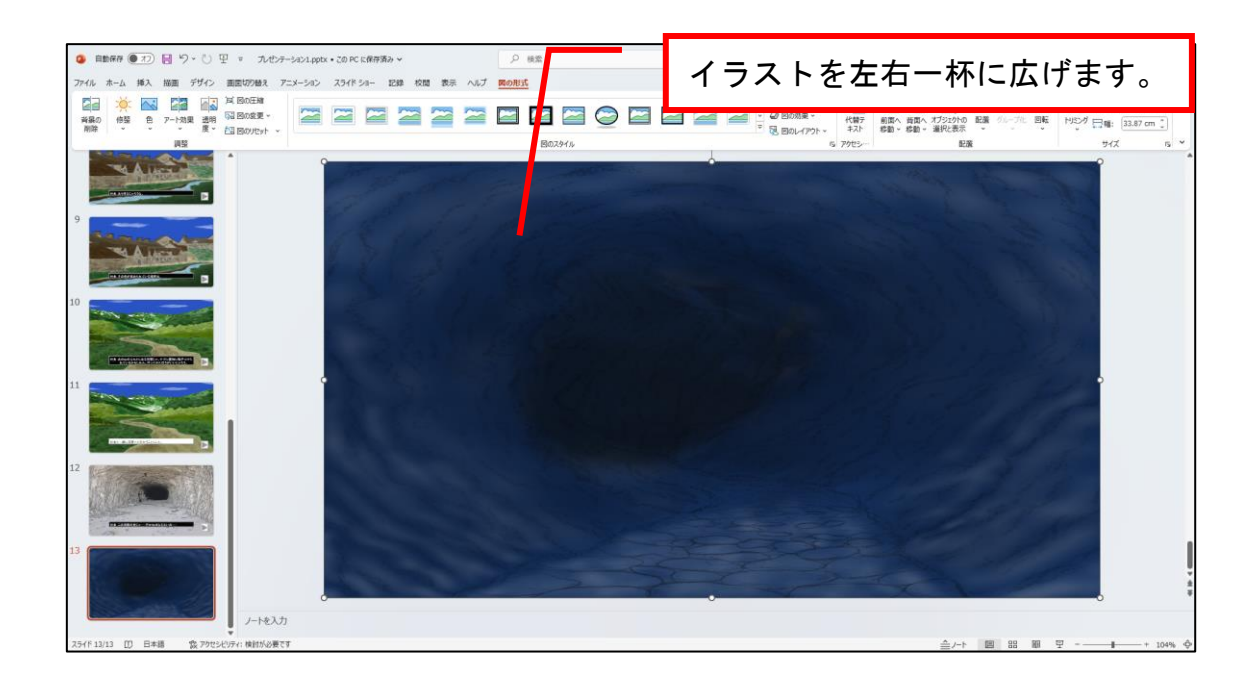

## ■ アート効果を適用します。

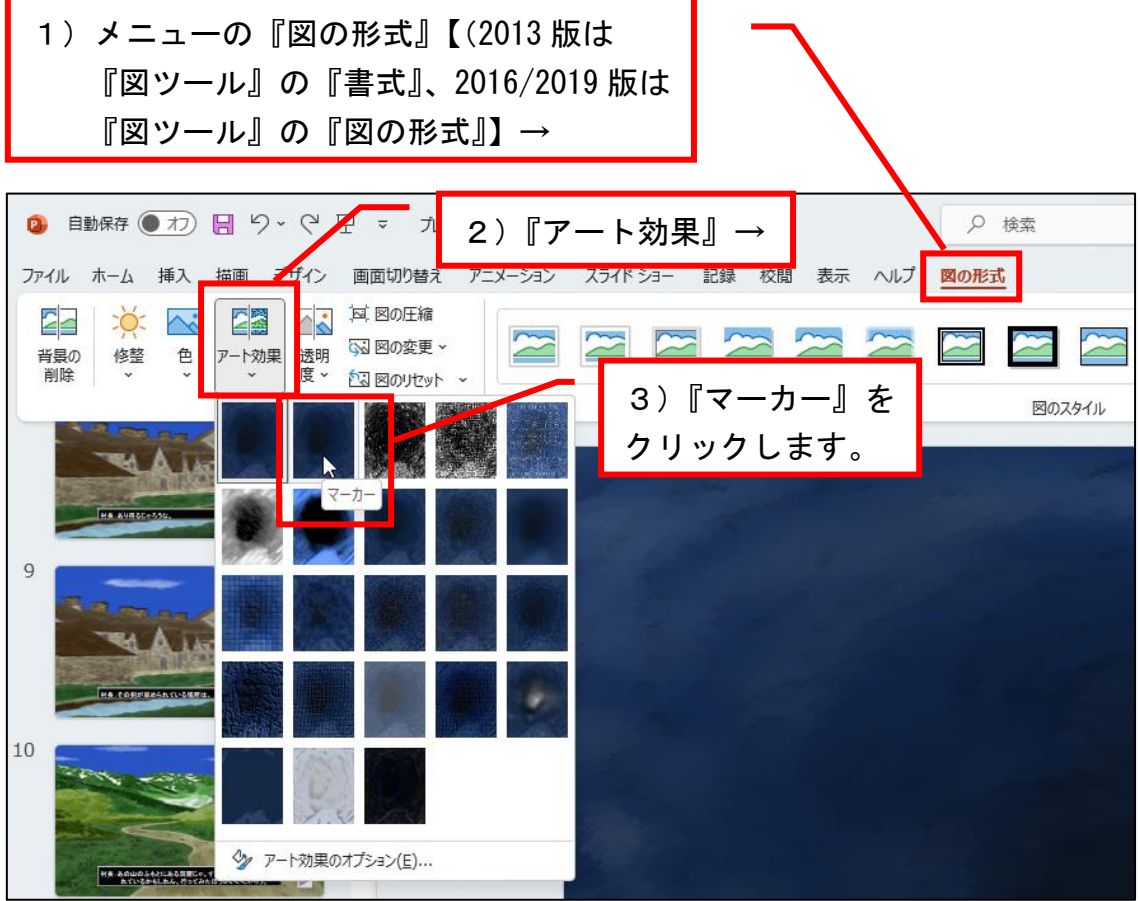

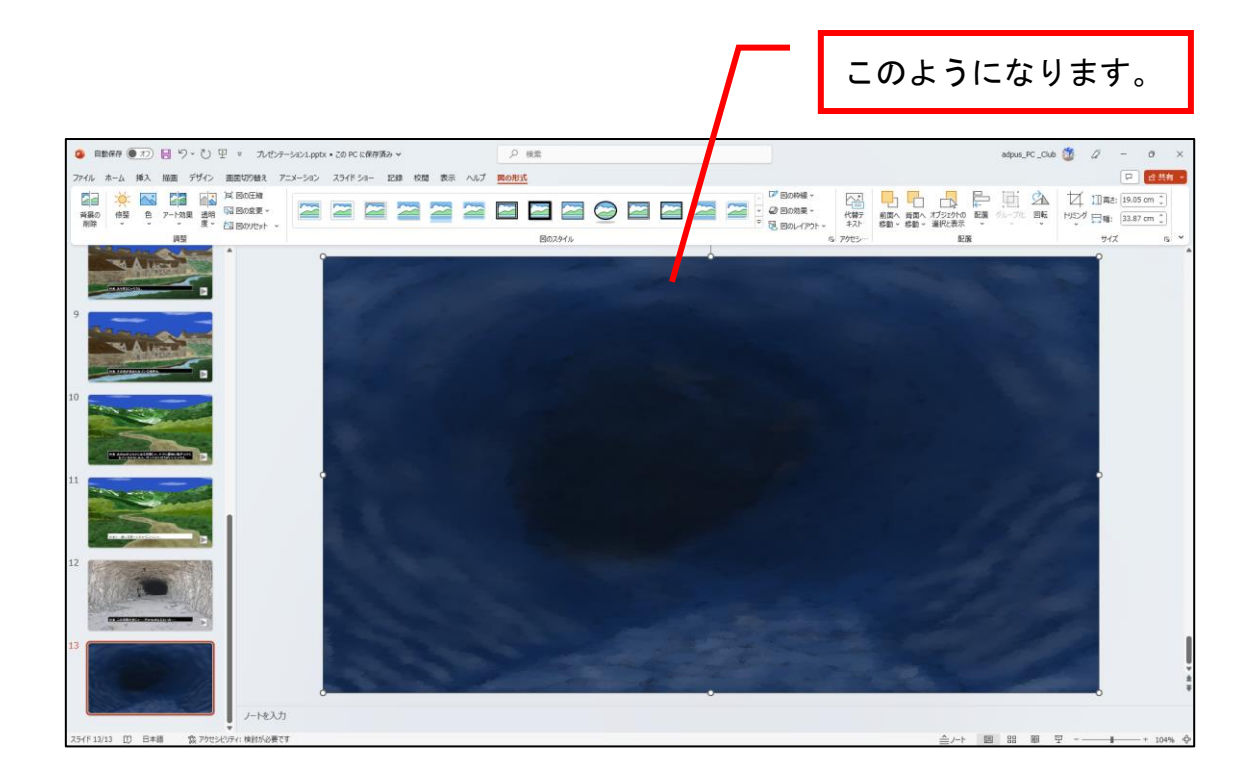

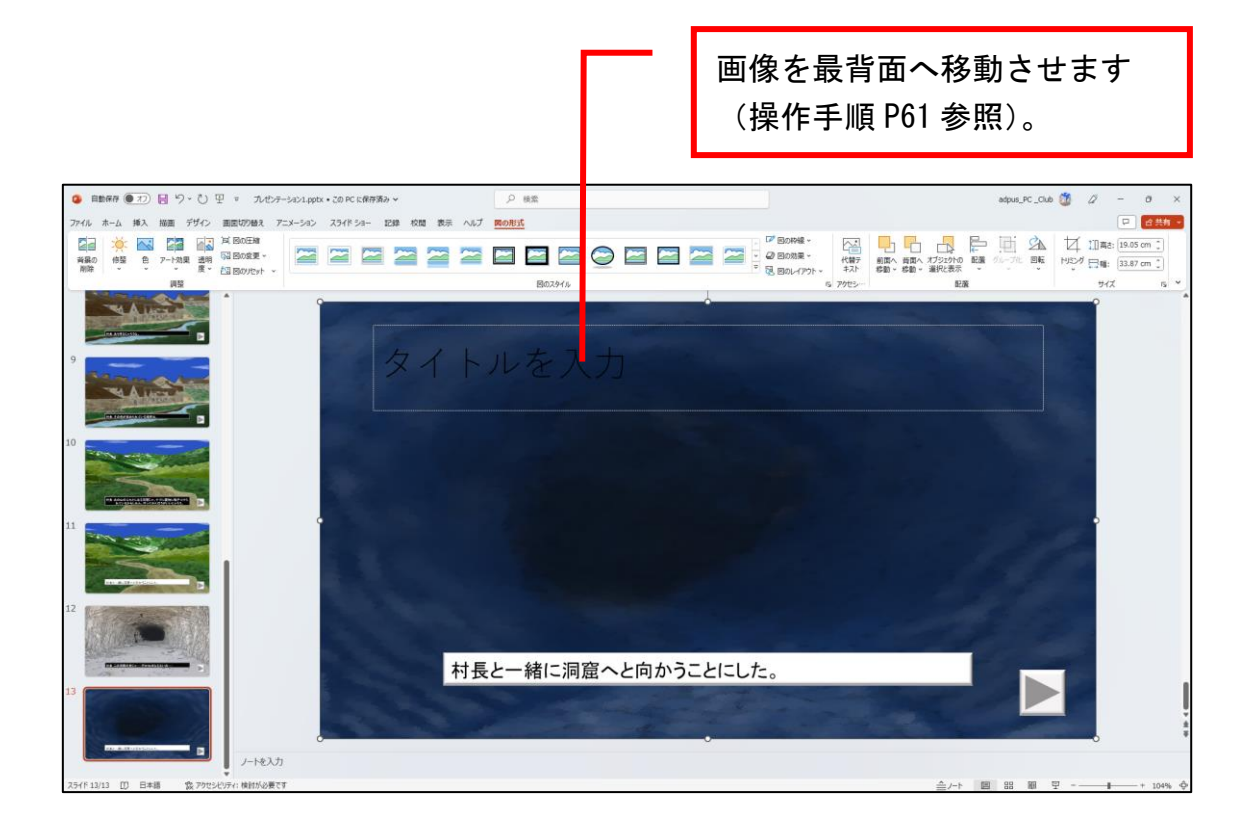

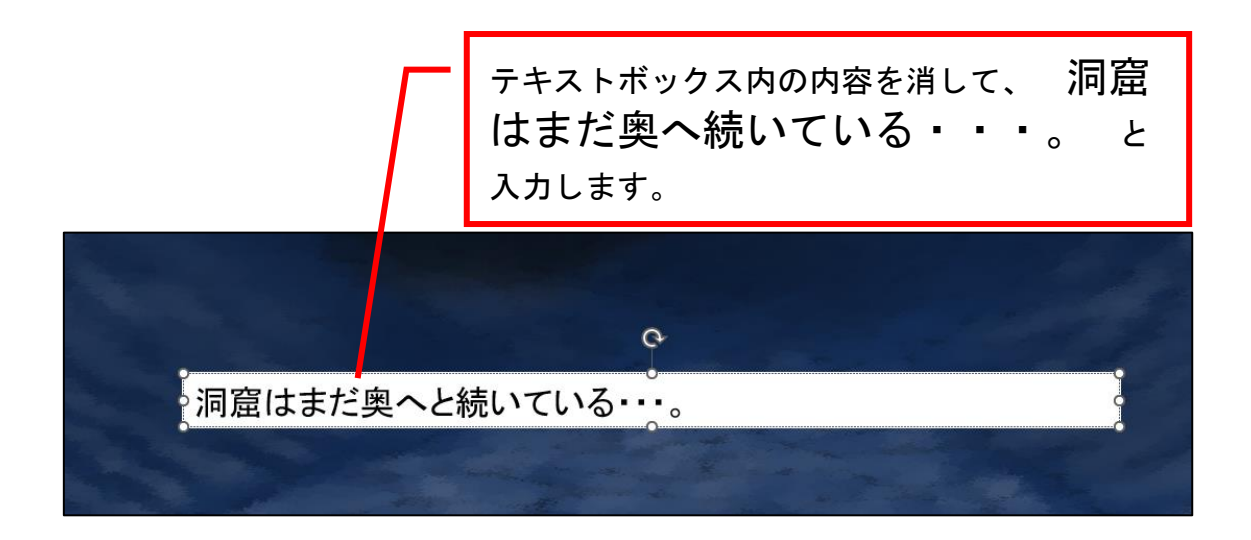

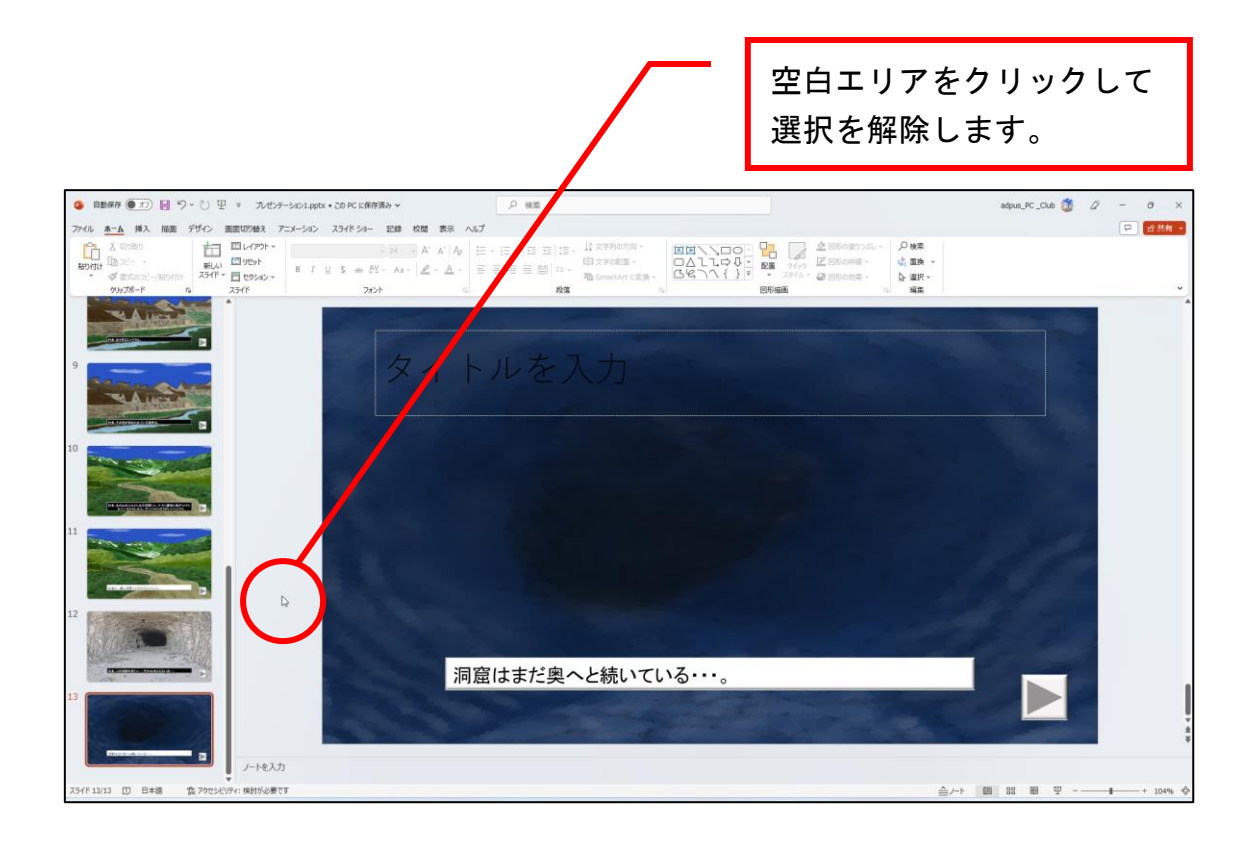

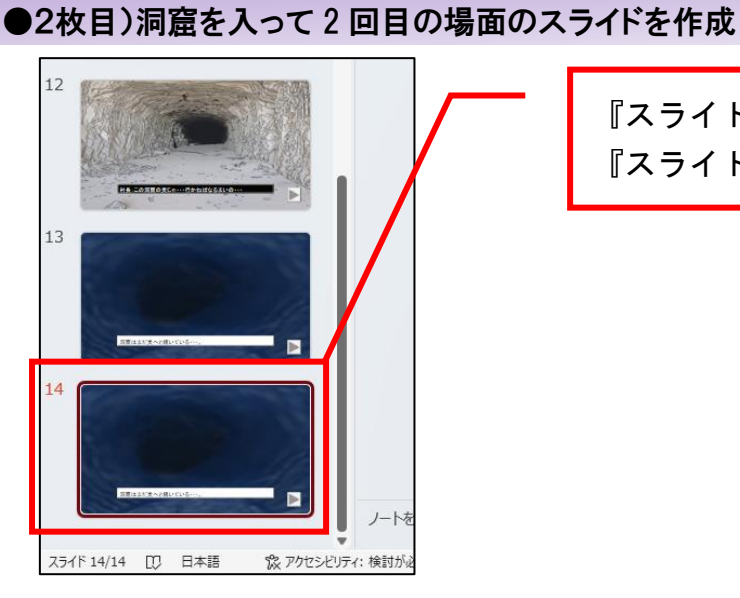

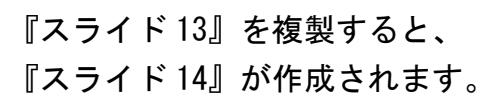

#### ■ 洞窟のイラストの彩度を変更します。

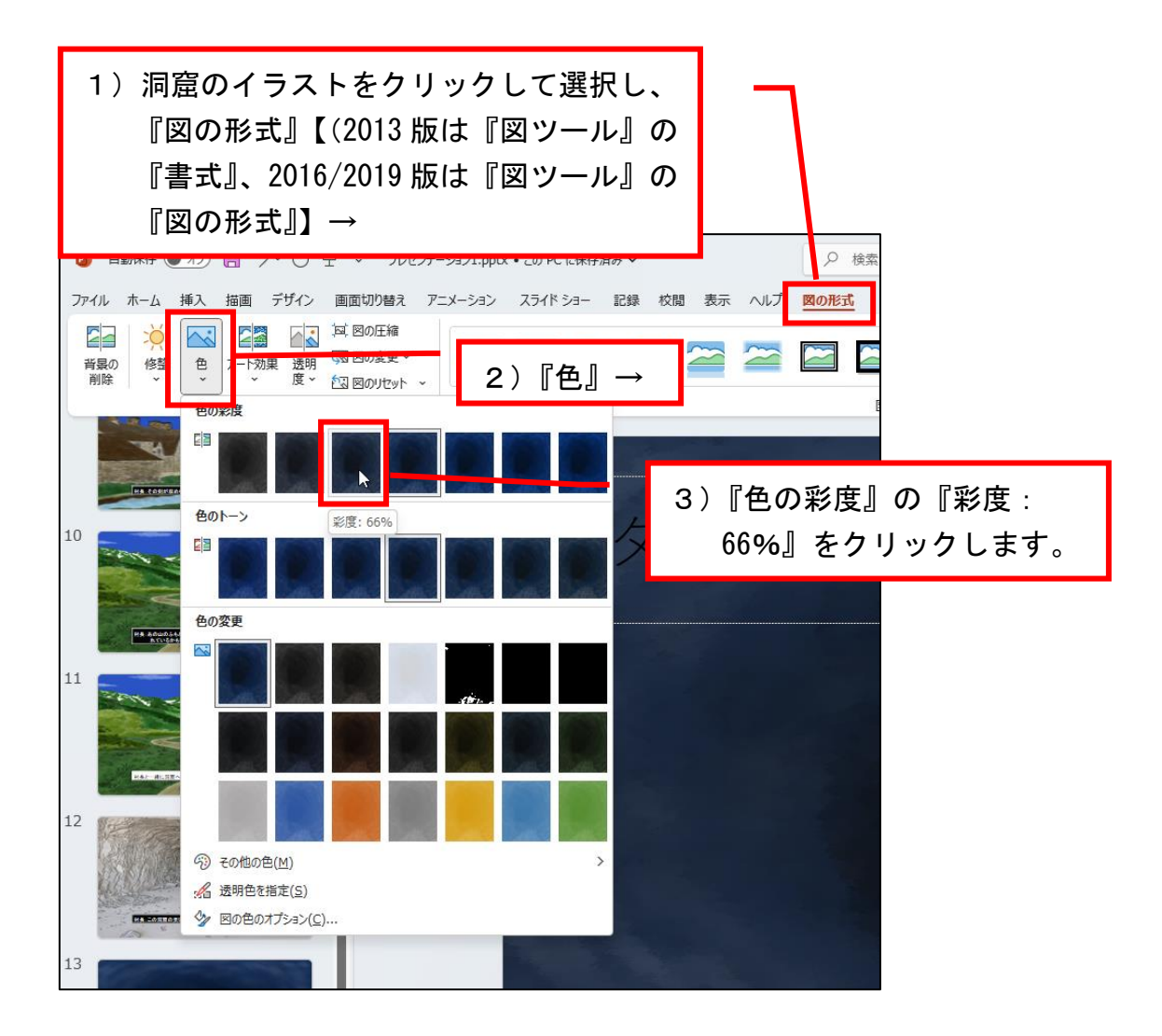

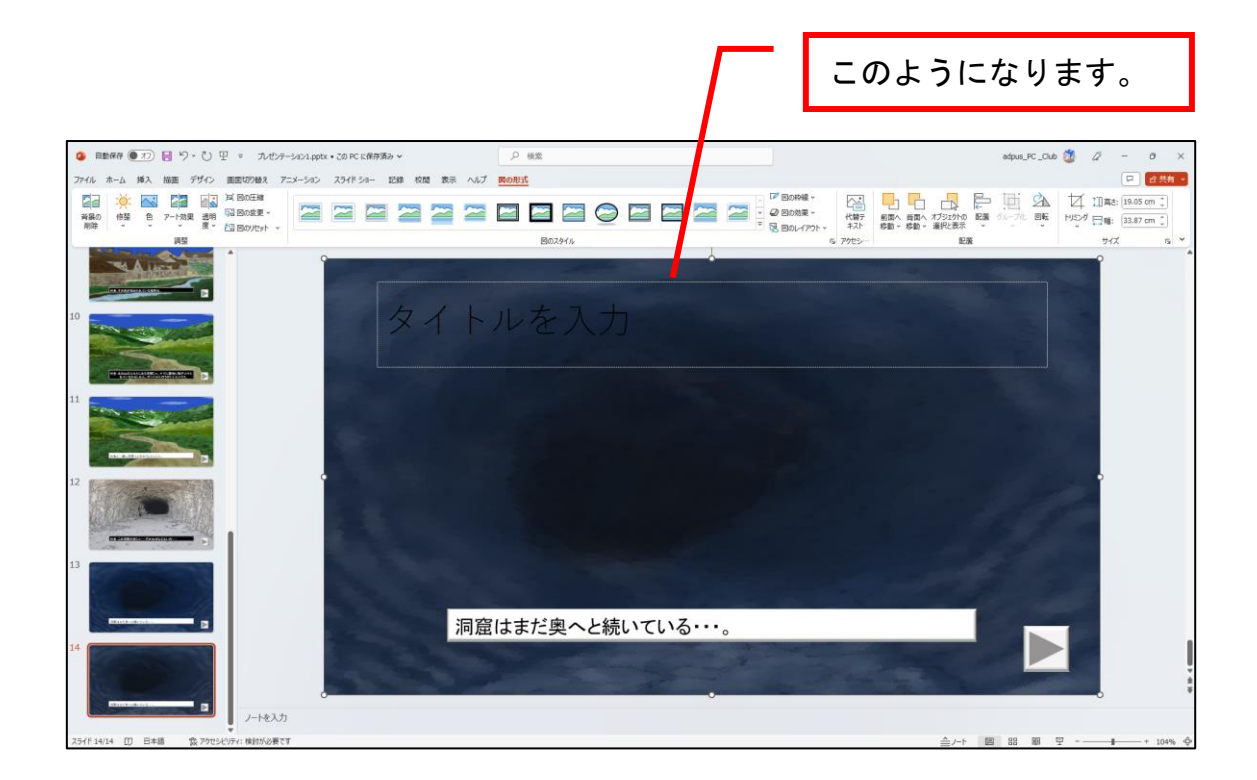

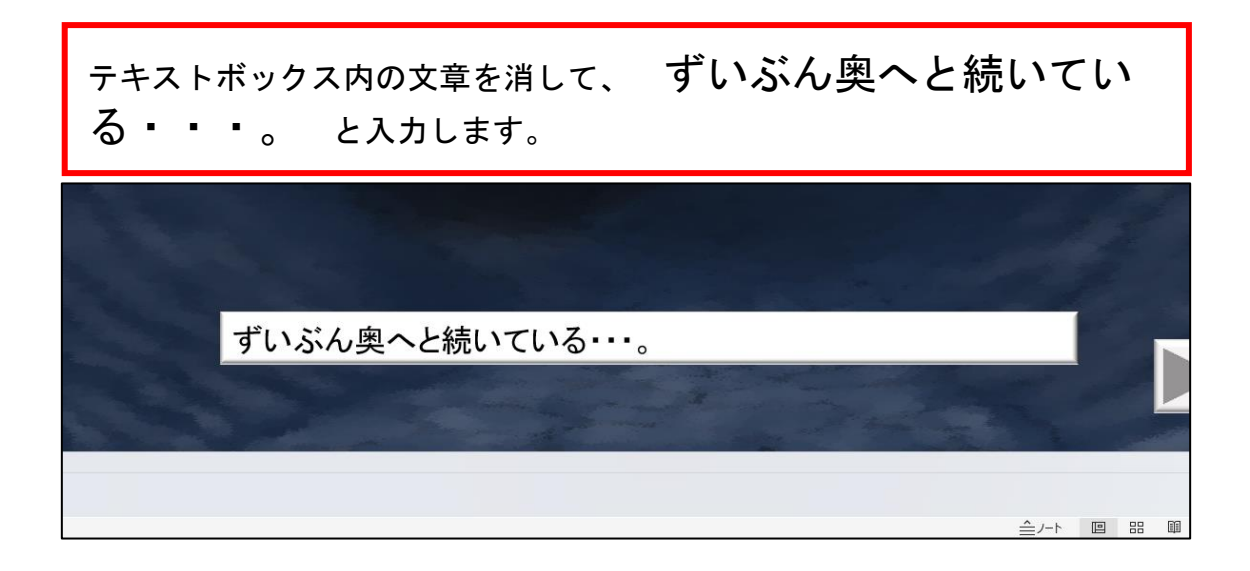

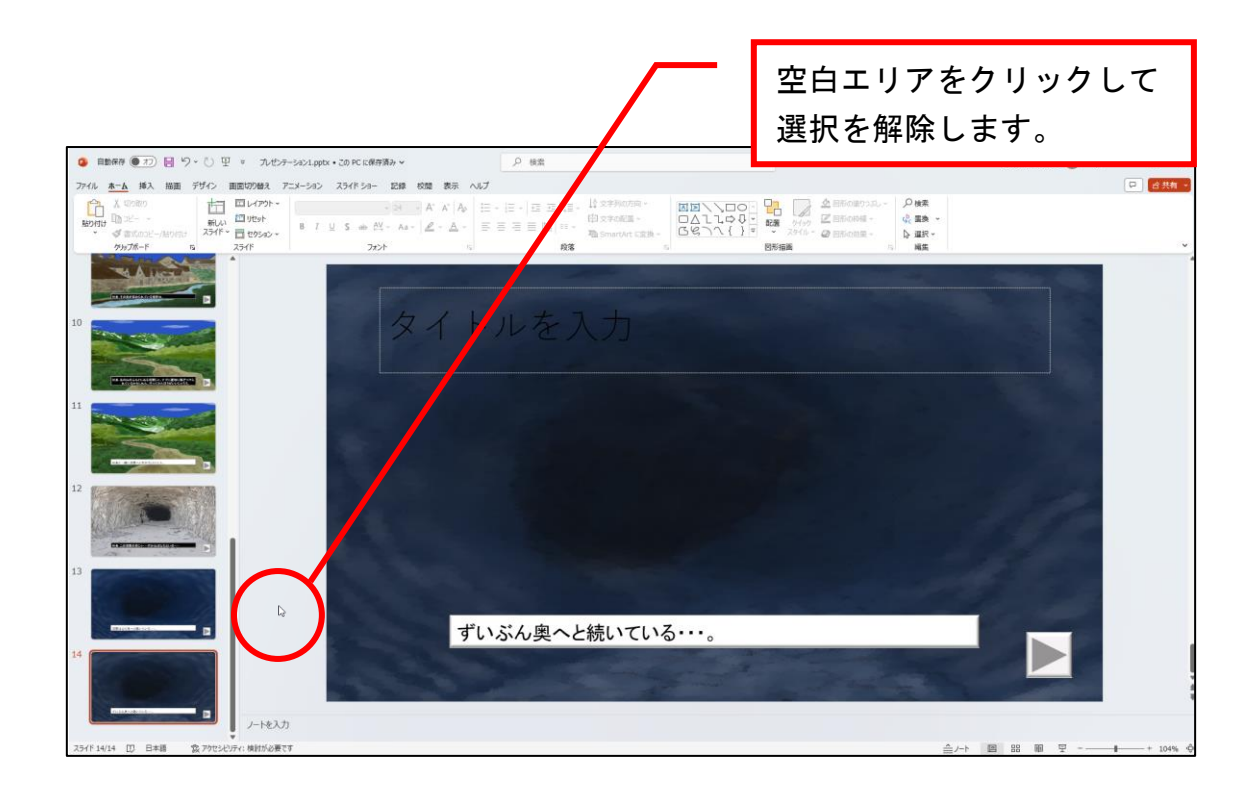

# ●3枚目)洞窟を入って3回目の場面のスライドを作成

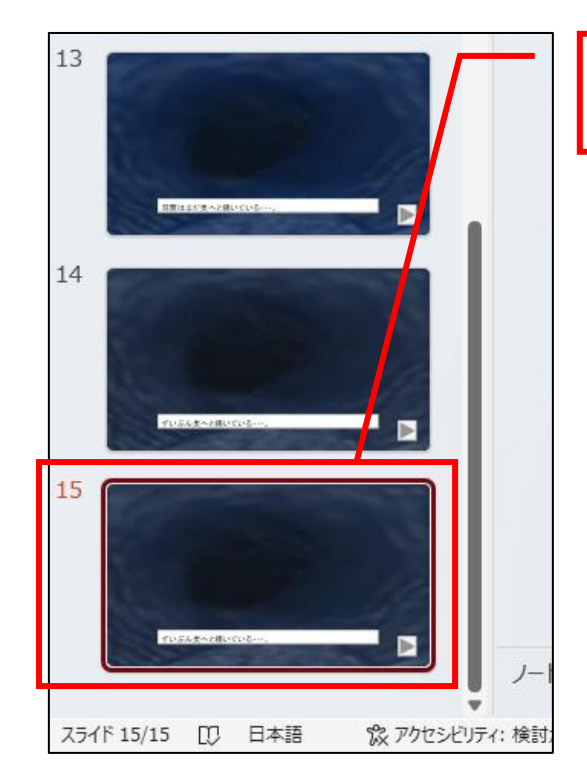

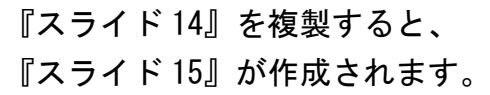

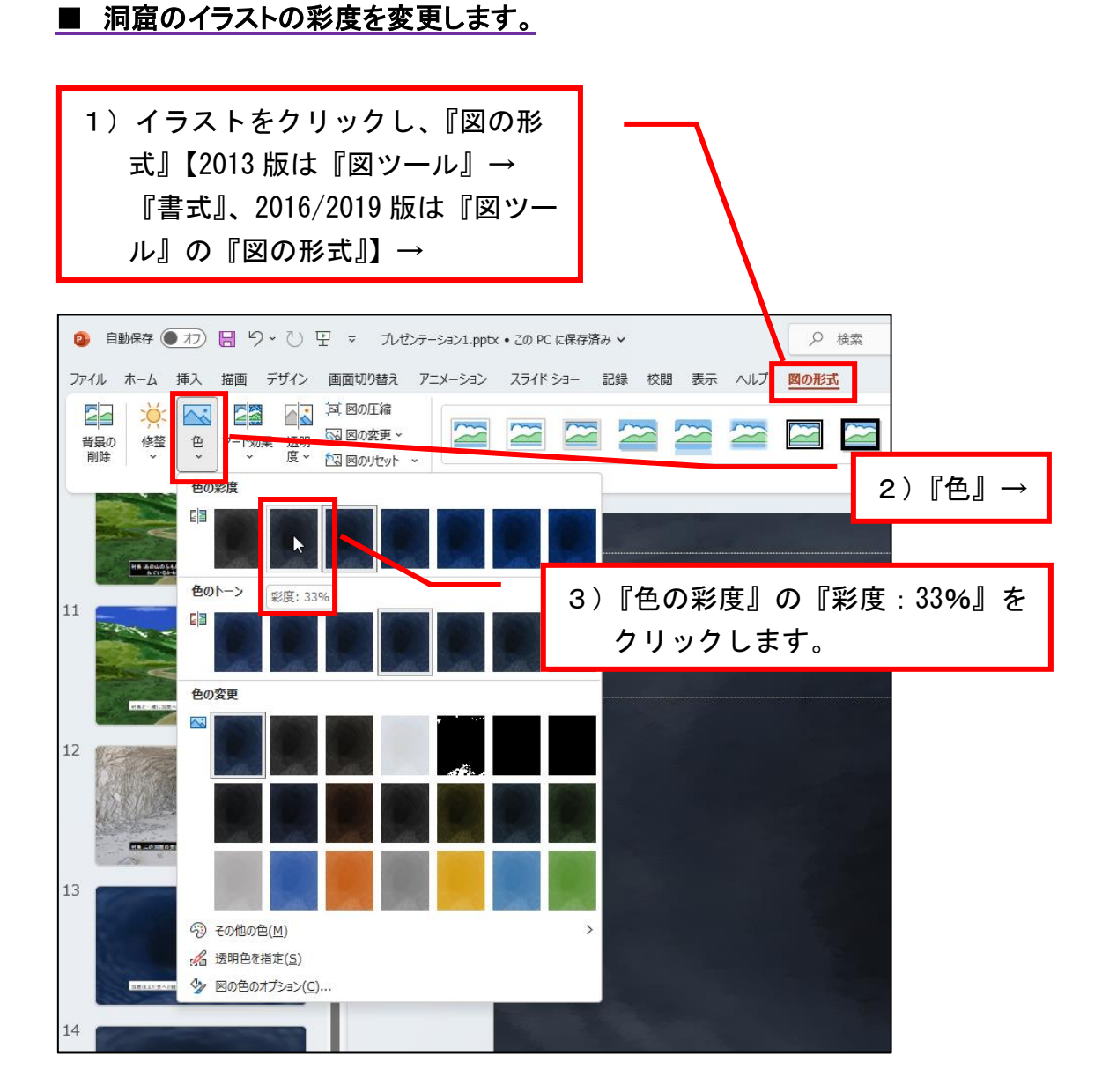